## State of California

# **Local Government Reimbursement**

# Data Exchange Portal (DEP) Claim Submission Instructions

(Updated 06/2023)

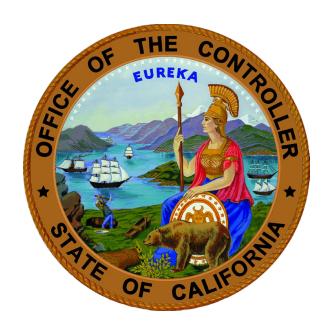

# MALIA M. COHEN California State Controller's Office

#### **Data Exchange Portal (DEP) Submission Instructions**

To submit a Local Government Reimbursement (state-mandated or Penal Code 4750) claim(s) to the State Controller's Office (SCO), use DEP and a compatible Internet browser:

- DEP is an internet-based program, used for submitting files to SCO.
- Compatible internet browsers include Microsoft Edge, Google Chrome, Firefox, or Safari. (NOTE: DEP is <u>not</u> compatible with Internet Explorer.)
- DEP can be accessed on the SCO website at <a href="https://dep.sco.ca.gov">https://dep.sco.ca.gov</a>.

Prior to submitting a claim, you will need to create an account in DEP using the account passcode provided in the email to claimants that filed a fiscal year (FY) 2021-22 annual claim. If you need assistance with finding your account passcode, please contact us at LRSLGPSD@sco.ca.gov.

NOTE: If you have not yet created an account in the DEP system, please do so using the DEP Registration Instructions available on the DEP website at <a href="https://dep.sco.ca.gov/registration\_guide.pdf">https://dep.sco.ca.gov/registration\_guide.pdf</a>.

If you are submitting for more than one entity, instructions to associate more than one local government with your DEP account are located in Appendix A of this document.

To access DEP, complete the following steps:

**Step 1:** Open a compatible internet browser. DEP is compatible with the following browsers:

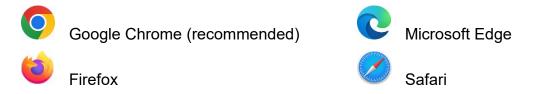

NOTE: The Internet Explorer browser is <u>not</u> compatible with DEP.

**Step 2:** Enter the following DEP web address into the internet browser address bar: <a href="https://dep.sco.ca.gov">https://dep.sco.ca.gov</a>

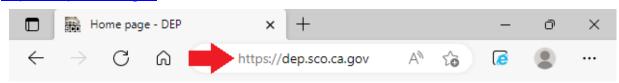

Figure 1

Step 3: Click "Sign in Or Register":

Sign in Or Register

**Step 4:** On the sign-in screen, enter the email address and password you used during the DEP registration process and click "Sign in".

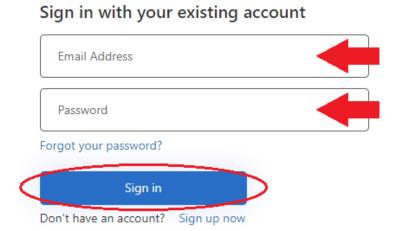

Figure 2

Step 5: On the Submission Dashboard, click "New File Submission".

## New File Submission

**Step 6:** Click the down arrow in the "Program" field and select "LRS – Local Reimbursements" from the dropdown list.

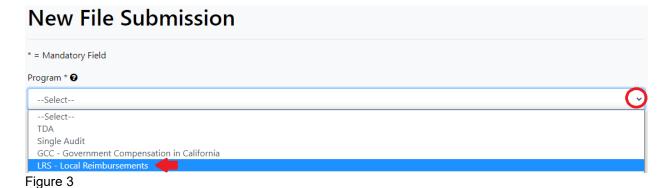

**Step 7:** New data fields will appear after the "LRS – Local Reimbursements" selection is made in the "Program" field. Make all applicable selections in the drop down lists. Selections are required in fields marked with an asterisk (\*).

NOTE: If you are filing an amended claim, please mark the box next to "Is Amended Claim", otherwise leave blank.

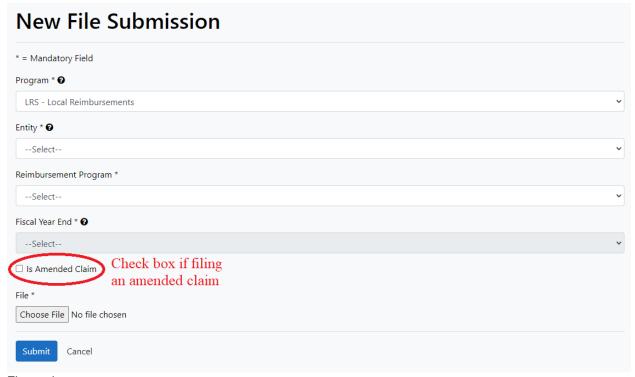

Figure 4

**Step 8:** Once you have made your selections in the drop down lists, click "Choose File". Select and upload the reimbursement claim you wish to submit from your computer. The file should be a single PDF document that contains the claim forms and any supporting documents.

**Step 9:** When the file is successfully attached, the selected filename will appear next to the "Choose File" button. After confirming the file is attached, click "Submit".

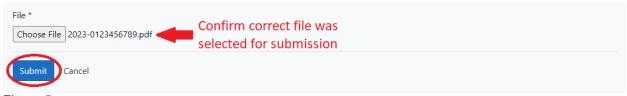

Figure 5

**Step 10:** Once the claim is submitted, you will receive an "Upload Successful" pop-up message. Click "Close" to return to the Submission Dashboard.

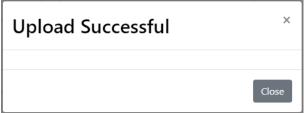

Figure 6

Your claim has now been submitted to the SCO. An automated message will be sent to the account holder's email address confirming receipt of your submission.

This completes the claim submission process using DEP. If you have additional claims to submit, please repeat Steps 5-10.

If you have questions or need assistance with the DEP report submission process, please contact us by email at <u>LRSLGPSD@sco.ca.gov</u>. Additional information regarding the Local Reimbursements programs is available on the SCO website at <a href="https://sco.ca.gov/ard\_local\_reimbursements.html">https://sco.ca.gov/ard\_local\_reimbursements.html</a>.

### Appendix A

#### **Submitting Reports for More Than One Local Government**

If you are submitting for more than one local government, additional Account Passcodes will need to be entered on the "My Entities" page in order to associate these additional local governments with your account. A local government must be associated with your account in order for it to be selected in Step 7, found on page 4.

**Step 1:** From the Submission Dashboard, click "My Entities" in the header menu at the top of the page.

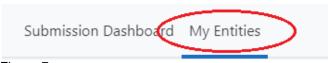

Figure 7

**Step 2:** Enter the Account Passcode for the entity you wish to add and click the "Submit" button. The new entity should now appear on the "My Entities" list.

## My Entities

You are associated with the following entities and may submit on their behalf.

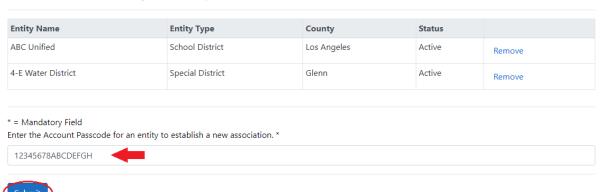

Figure 8

To remove an entity from the "My Entities" page, click the "Remove" link on the line of the applicable "Entity Name."

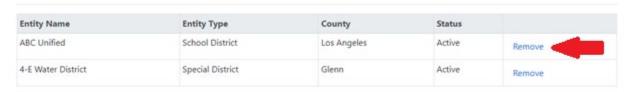

Figure 9

### Appendix B

#### **Submission History**

DEP maintains a record of each file submitted to SCO and catalogs them on the Submission History page based on the user and entities associated with the user's account. The Submission History feature is located in the Submission Dashboard and provides multiple filter selections that allow the user to search the submission records based on specific criteria.

To search the Submission History, select the desired criteria from the dropdown fields (Submitter, Entity, Program, etc.) and click the "Search" button. The search results will appear in the data table below the filters. The data table order can be changed by clicking the heading title of each column.

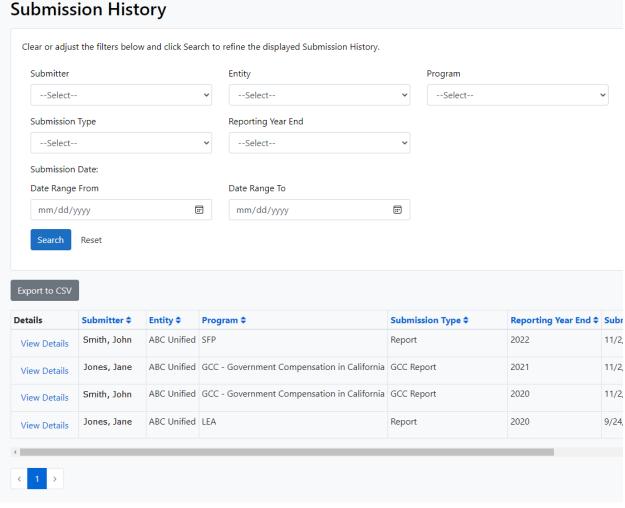

Figure 10

These DEP Submission Instructions are located on the SCO website at <a href="https://sco.ca.gov/ard">https://sco.ca.gov/ard</a> mancost.html

State Controller's Office
Local Government Programs and Services Division
Local Reimbursements Section
Post Office Box 942850
Sacramento, California 94250-5875
LRSLGPSD@sco.ca.gov